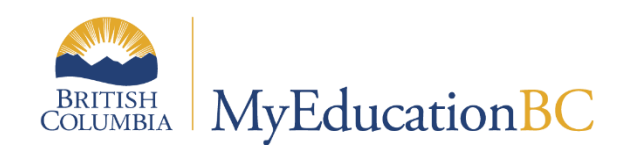

# TRAX

March 2024 v3.3

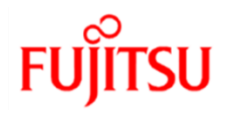

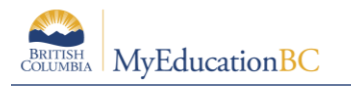

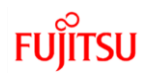

#### **Version History**

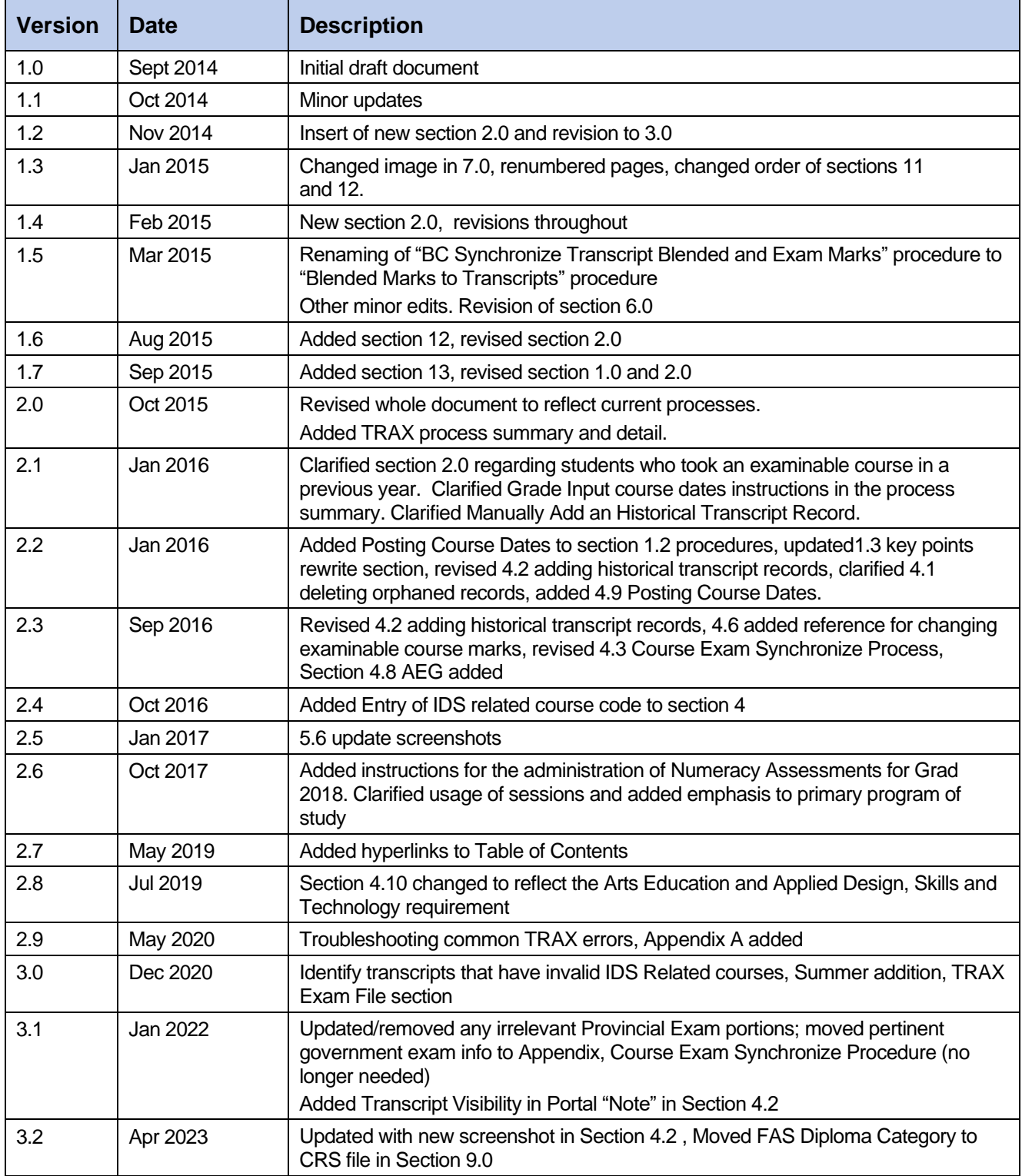

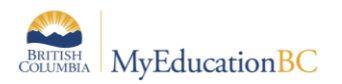

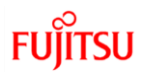

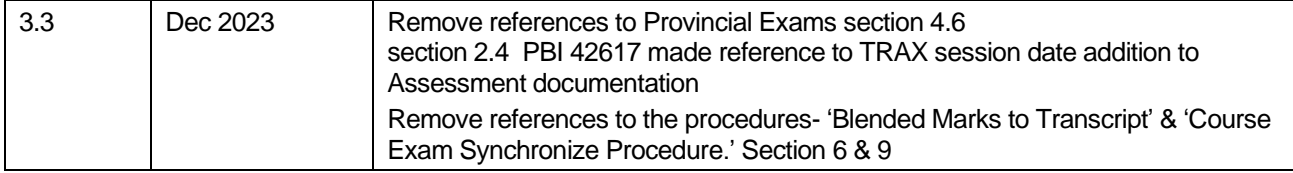

#### **Confidentiality**

This document contains is proprietary and confidential to Fujitsu Consulting (Canada) Inc. (including the information of third parties, including but not limited to, Follett of Canada Inc., submitted with their permission). In consideration of receipt of this document, the recipient agrees to treat this information as confidential and to not use or reproduce this information for any purpose other than its original intent or disclose this information to any other person for any purpose, without the express prior consent of Fujitsu Consulting (Canada) Inc. (and any applicable third party.)

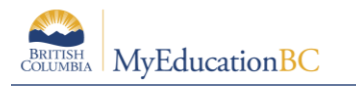

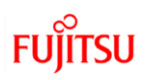

# **Table of Contents**

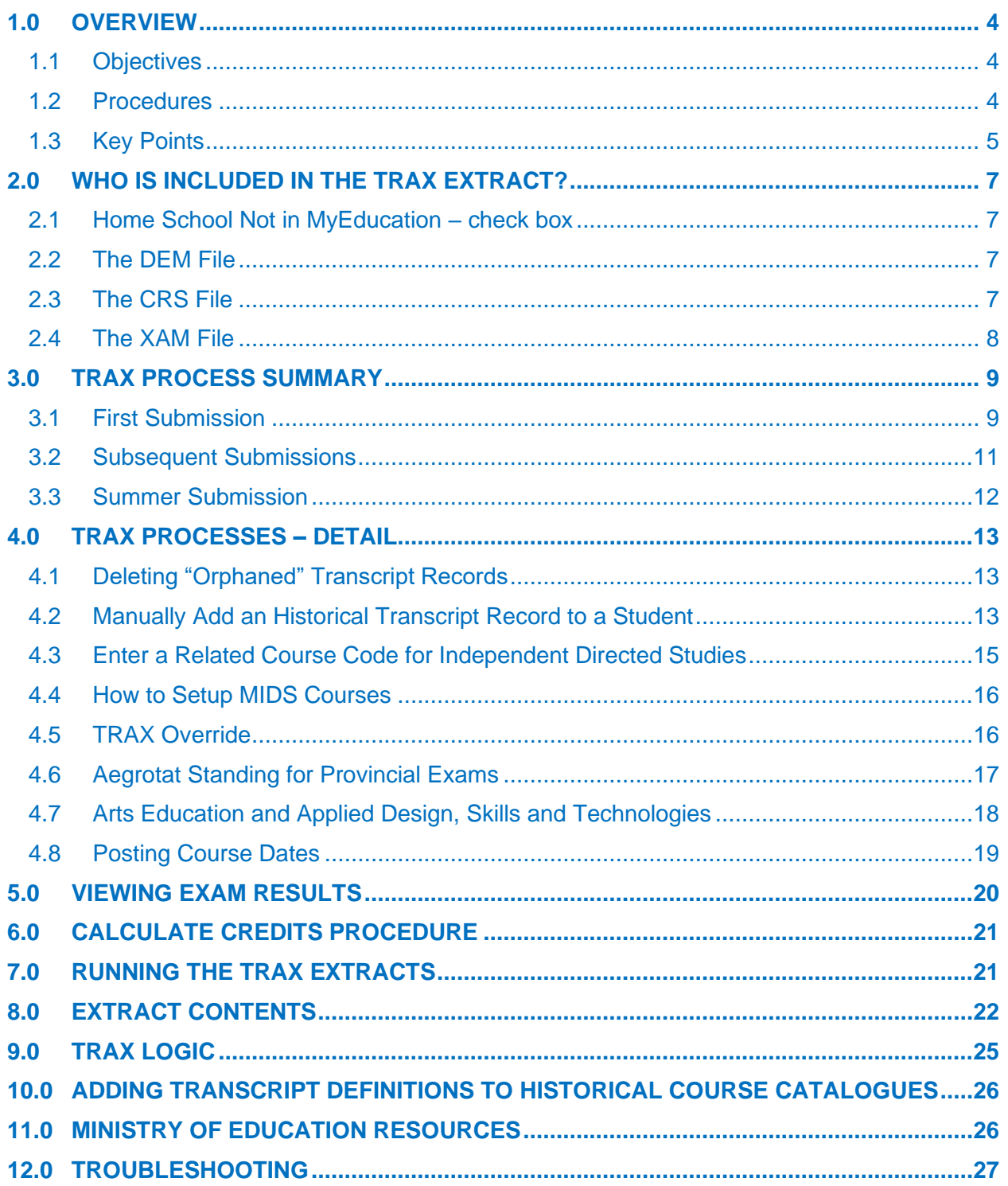

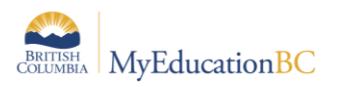

# **FUJITSU**

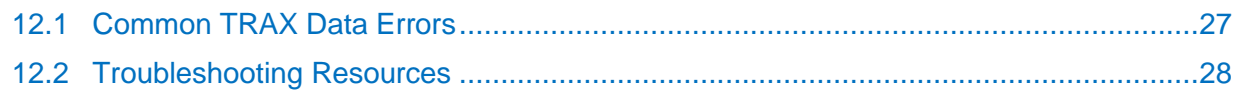

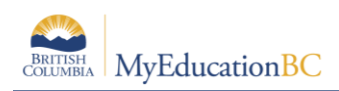

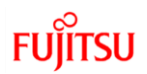

# <span id="page-5-0"></span>**1.0 Overview**

The transfer of demographic and course data between schools and the Ministry is necessary for the administration of provincial exams and graduation assessments. The Ministry uses this information to produce transcripts of grades and school completion certificates on behalf of schools.

This reference guide will provide users with the knowledge required to successfully perform these functions using MyEducation BC.

## <span id="page-5-1"></span>**1.1 Objectives**

Topics covered will include:

- TRAX process and timeline
- How to create Graduation Assessments
- How to produce a TRAX extract in MyEducation BC
- Description of the three types of files created by a TRAX Extract: CRS, DEM and XAM Files.
- Scenarios that schools will encounter for reporting TRAX and how to ensure information is entered correctly for each. These scenarios include:
	- o Deferrals
	- o Adult
	- o Challenge
	- o Rewrites
- How to review Student Exam Results

## <span id="page-5-2"></span>**1.2 Procedures**

There are two procedures related to TRAX:

• **Posting Course Dates** procedure: creates a transcript record, sets start and end dates for courses submitted to TRAX. **Calculate Credits** procedure: assigns credits for all completed courses including

examinable courses that have a passing mark / blended mark

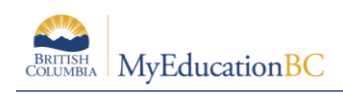

## <span id="page-6-0"></span>**1.3 Key Points**

- Assessment records create graduation assessment requests and store the results
- Assessment records are where the results are uploaded when they are received from the Ministry of Education.
- All courses need End Dates. Non-examinable courses need end dates for the CRS file. If a student transcript record exists, the course End Date is taken from that record. If no transcript record exists, End Dates are taken from the school's course structure values.
- Students who completed a course in a previous year and are writing the exam in the current year, need an Assessment record with a current year exam session date. If the student has not written the exam previously, edit the session date and location information for Session 1. If the Student is rewriting the exam, enter the session date, location and mark information in Session 2 fields.
- **Always select the appropriate definition** in the Assessment Definition area to see all the fields and filters for any graduation assessment.

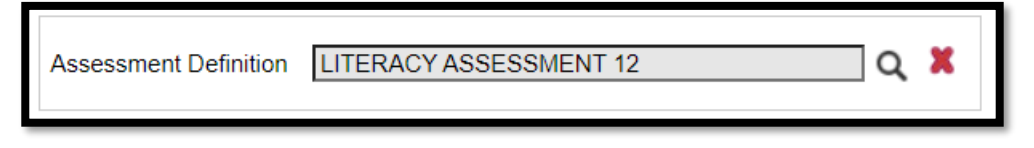

• Assessment records will always be associated with the school the student is taking the course in. The Location may need to be changed for where the exam is going to be written.

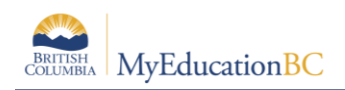

• Students must have a **Primary Program of Study** assigned that will define graduation requirements for the student. The *Primary program study checkbox* must be checked in the Program of Study details. The TRAX extract, School Transcript and DVR reports will not run correctly without a Primary Program of Study attached to the student. See Enrolment Management and Student Demographics for details on assigning the program to the student details.

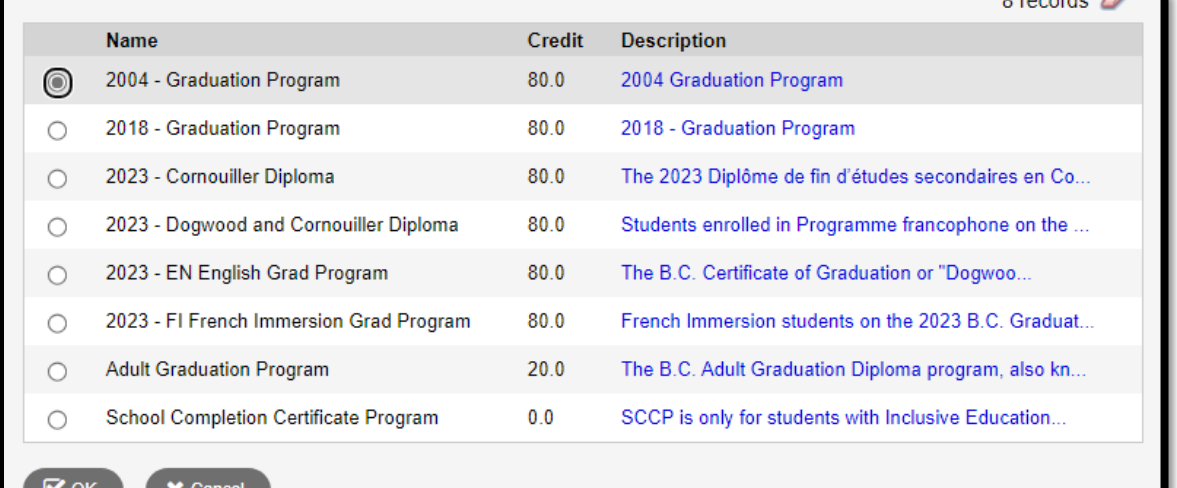

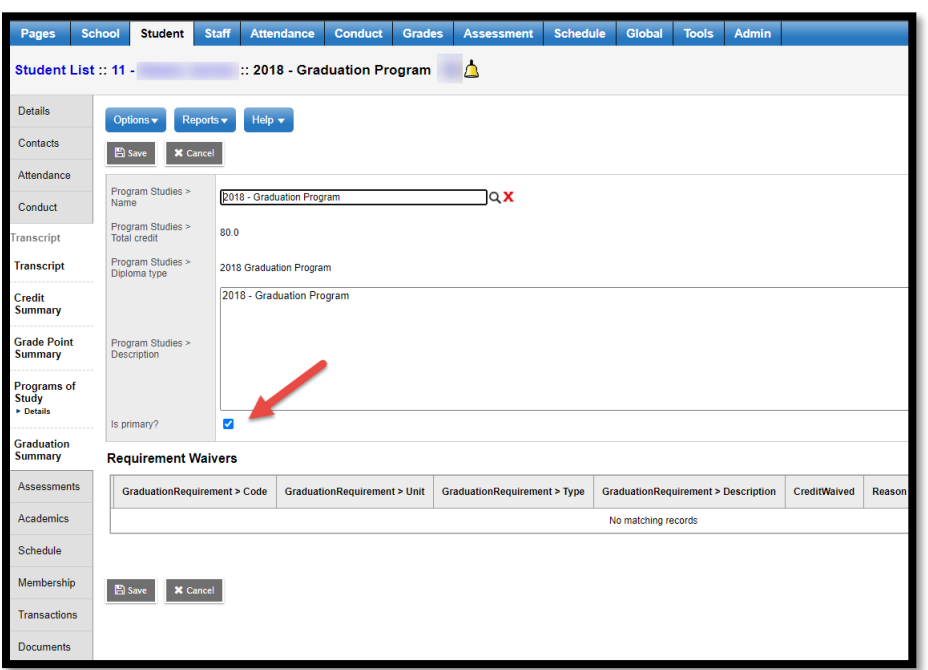

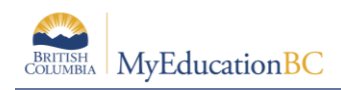

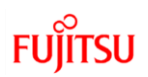

# <span id="page-8-0"></span>**2.0 Who is Included in the TRAX Extract?**

- 1. Students that are Primary to the school in grades 10-12 or with grade 10-12 courses.
- 2. When a student is withdrawn or deceased, TRAX extract will create the DEM record and any XAM records for the student (but NOT CRS records).
- 3. Multiple XAM and CRS records are created based on the students' courses and whether they are registered for any Graduation assessments. All courses are to be reported only once per student, in the CRS record.

## <span id="page-8-1"></span>**2.1 Home School Not in MyEducation – check box**

The student's primary school is responsible for reporting achievement to TRAX. In order for the MyEducation BC system to exclude students from the TRAX extract all students whose home school is not in MyEducation BC, must have the "Home School Not in MyEducation" checkbox checked. This field is located at:

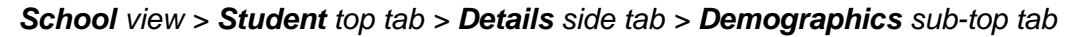

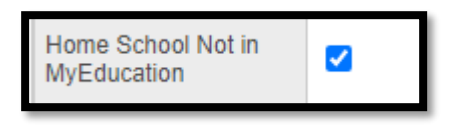

## <span id="page-8-2"></span>**2.2 The DEM File**

One demographic record will be created for students (including withdrawn students), who are:

- Enrolled in Grade 10, 11, 12, SU and GA, or
- Registered in the Adult Graduation Program, or
- Enrolled in a grade less than 10, but registered in a provincially examinable course in the current school year and scores (returned) are blank, or
- Enrolled in a grade less than 10, but registered in non-examinable grade 10, 11, 12 courses, or
- Registered in the School Completion Certificate Program ('SCCP').
- Does not have the Home School not in MyEducation checkbox checked

## <span id="page-8-3"></span>**2.3 The CRS File**

Course records will be created for non-examinable courses for students who are:

- Enrolled in Grade 10, 11, 12, SU and GA
- Registered in the Adult Graduation Program
- Registered in the SCCP Program (School Completion Certificate Program).
- Enrolled in Grade 08 or 09, but completed/enrolled non-examinable grade 10, 11, or 12 courses

For the above students, all completed and currently enrolled non-examinable courses that are at the grade level 10, 11, 12, SU or GA will be extracted.

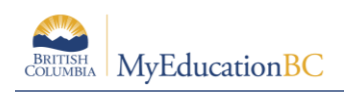

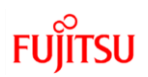

## <span id="page-9-0"></span>**2.4 The XAM File**

Exam records will be created for students who are:

- Enrolled in Grade 08, 09, 10, 11, 12, SU and GA and have graduation assessment records in the current year. refer to Graduation Assessments document on the [MyEducationBC.info](https://www.myeducationbc.info/resources/school-users/) site for instruction on entering Provincial Assessments
- Registered in the Adult Graduation Program who have opted to write the graduation assessment and have assessment records in the current year.

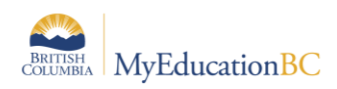

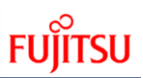

# <span id="page-10-0"></span>**3.0 TRAX Process Summary**

## <span id="page-10-1"></span>**3.1 First Submission**

Tasks are displayed in the order normally associated with the TRAX process.

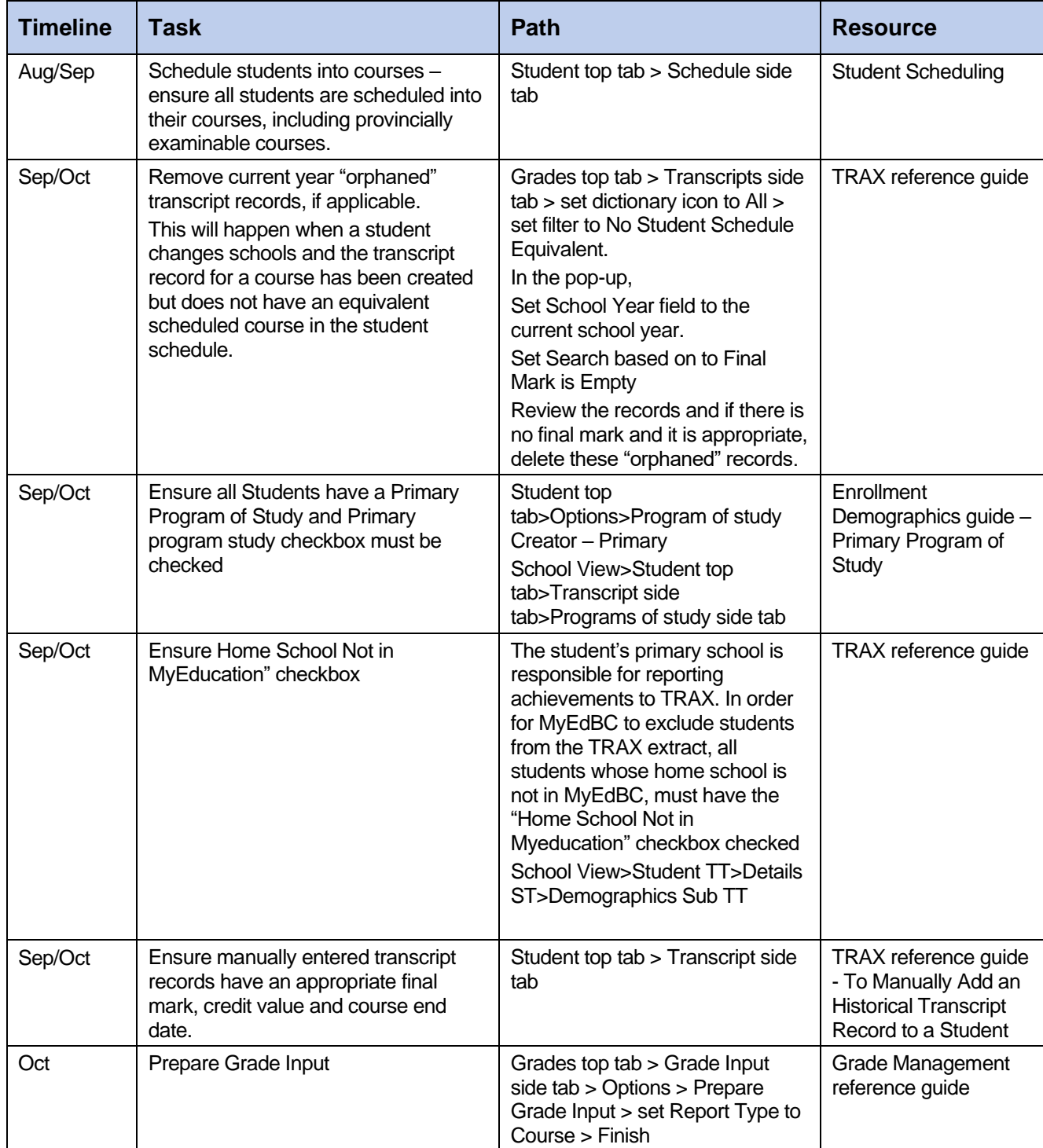

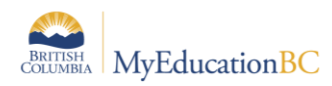

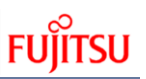

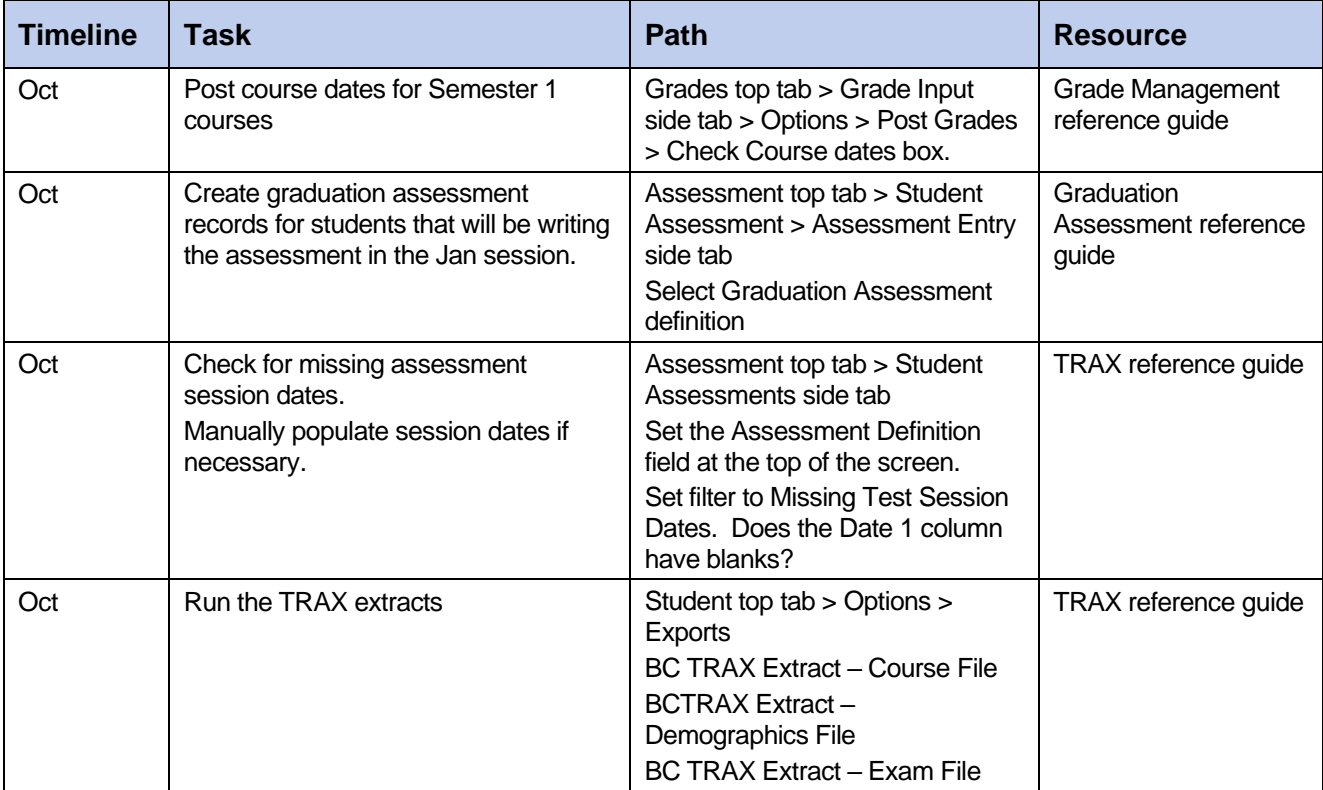

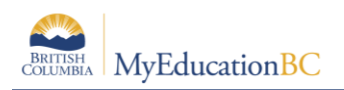

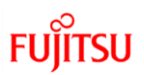

# <span id="page-12-0"></span>**3.2 Subsequent Submissions**

Tasks are displayed in the order normally associated with the TRAX process. See detail in this document for additional information, if required.

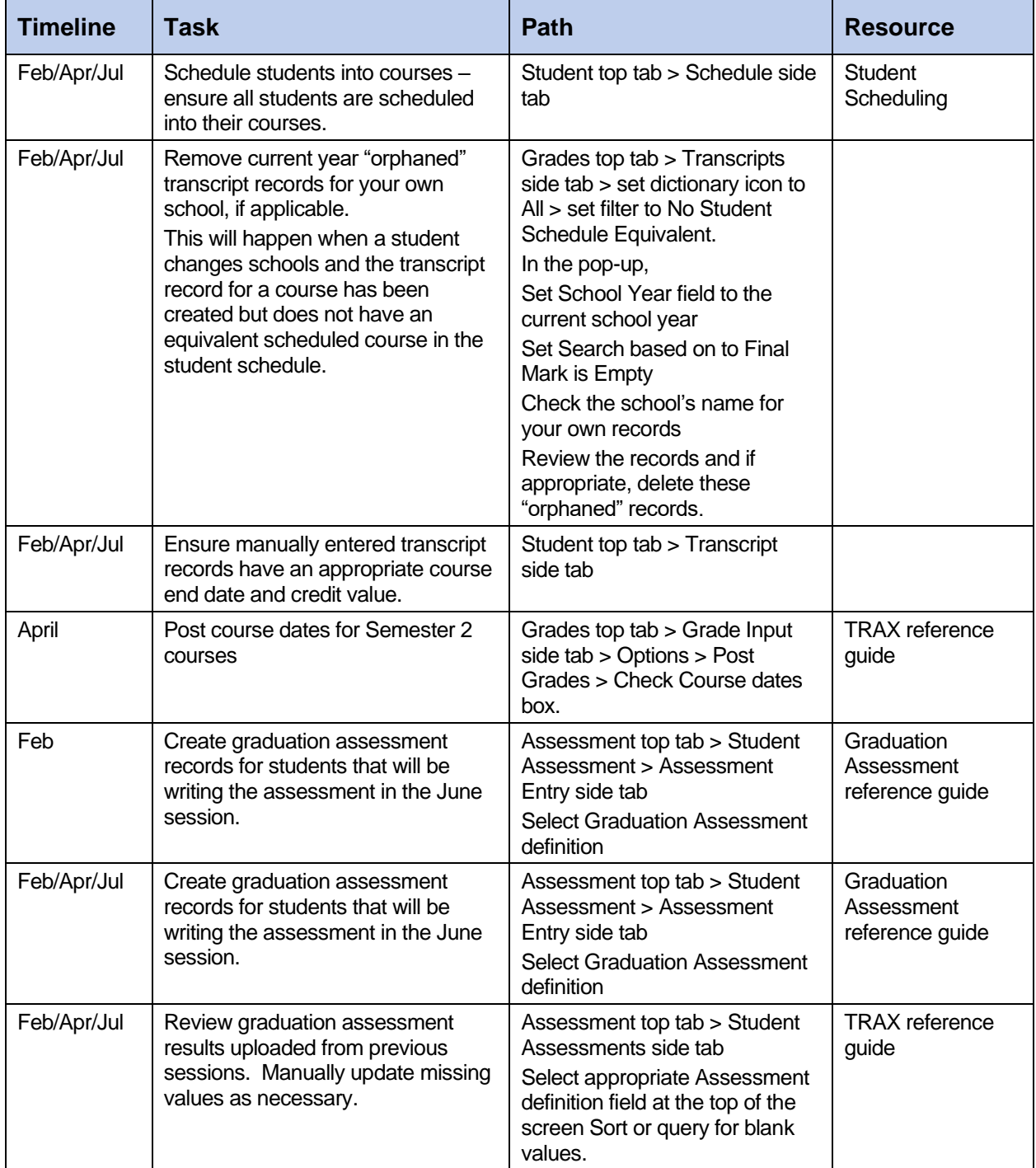

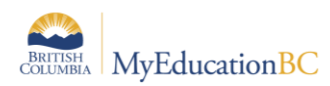

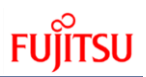

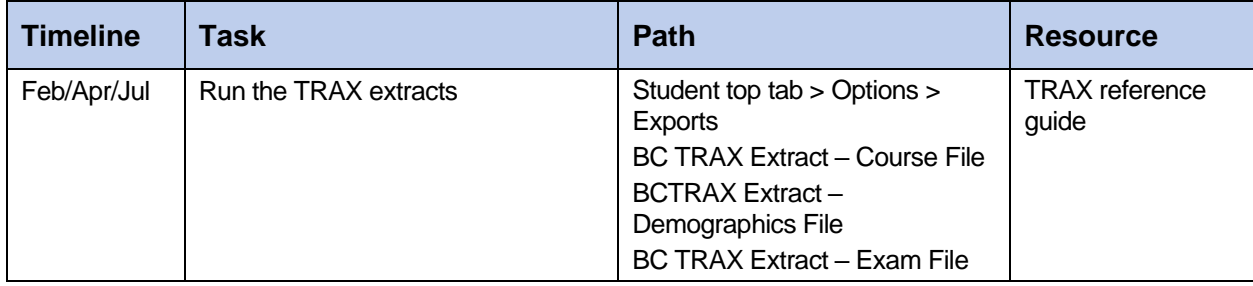

# <span id="page-13-0"></span>**3.3 Summer Submission**

For most students, the courses that are completed in the summer school will be included in the TRAX extract when the primary schools submit the extract in October. The summer schools can manually submit their TRAX data using TRAX Change Form available on the School Secure Website (SSW) for students who are only active in the summer schools.

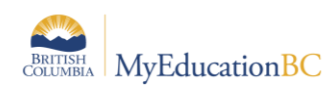

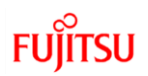

# <span id="page-14-0"></span>**4.0 TRAX Processes – Detail**

## <span id="page-14-1"></span>**4.1 Deleting "Orphaned" Transcript Records**

As students move between schools before completing courses, transcript records may be created as term grades or course dates are posted for the student's courses. If the student changes schools before completing the course, an empty, (orphaned) transcript record occurs on the student's course history.

#### **To remove these records**:

- 1. In the **School** view, click the **Grades** top tab.
- 2. Click the **Transcripts** side tab. Set the **interpretational All.**
- 3. Set the **1** to **No Student Schedule Equivalent**.
- 4. In the pop-up window, set the **School year** field to the current year and set the **Search based on** field to **Final Mark is Empty**.
- 5. Review the records and determine if it is appropriate to delete them. If they were created at this school and will not be continued or given a final mark at this school, it may be appropriate to delete the record. Only delete records from this school, contact other schools before deleting their records.
- 6. Select the records for deletion by checking the box beside them.
- 7. In the **Options** menu, select **Delete**.

## <span id="page-14-2"></span>**4.2 Manually Add an Historical Transcript Record to a Student**

Historical transcript records may need to be manually added for students who enroll in the school from out of province/country, or for students who come from a school that has not been using MyEducation BC.

Adding historical course records for a student will require that the converted historical course catalogues have transcript definitions applied to the courses. Refer to the section in this guide titled "To Add Transcript Definitions to Historical Course Catalogues".

#### **To add an historical transcript record to a student:**

- 1. In the **School** view, select the **Student** top tab.
- 2. Click on the **Transcript** side tab.
- 3. In the **Options** menu, select **Add.** A blank transcript screen will appear.
- 4. Click on the in the **Year ID** field. Select the year in which the student completed this course.
- 5. Click on the in the **School > Name** field and select the school of record for the course.
- 6. Click on the in the **Number** field and select the course from the pick list.
- 7. Populate the **Final Mark, Blended mark and Provincial Exam Mark** fields as appropriate.
- 8. Populate the **Credit** field with the appropriate credit value.

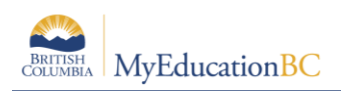

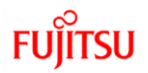

9. Set the **FAS** Override flag, if necessary. This is optional and need only be set as necessary for the diploma program the student is associated with. (Refer to Section 9- Extract Contents **CRS File** for FAS Override flag details)

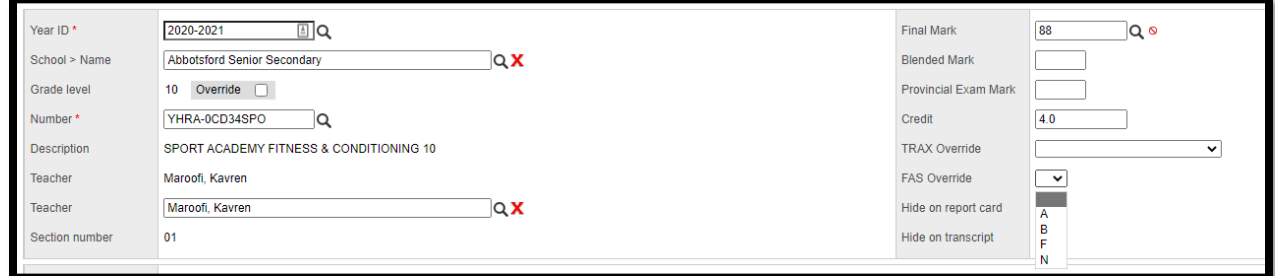

10. Populate the **Completion Date** field as appropriate for the year of the course. **Start Date** and **End Date** may also be entered at this time.

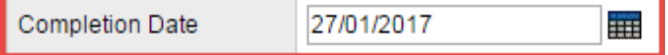

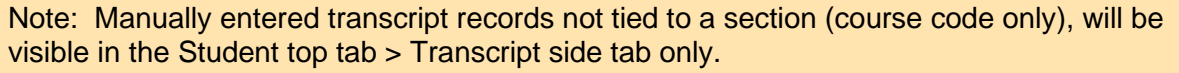

They will not be visible in the School View > Student top tab > Academics side tab or in the Family/Student Portal under the Academics top tab.

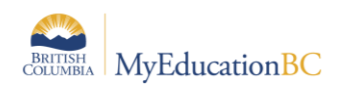

## <span id="page-16-0"></span>**4.3 Enter a Related Course Code for Independent Directed Studies**

The related course code for MIDS courses can be added directly to the student transcript once a transcript record has been created. The related course must meet the criteria outlined in the Handbook of Procedures.

- 1. In the **School** view, select the **Student** top tab.
- 2. Click the **Transcript** side tab.
- 3. Create or select the MIDS course requiring a related course code.
- 4. Check the **User Description** checkbox and the **IDS Related Course** field becomes editable.
- 5. Select the related grade 10-12 Ministry or BAA course code from the Picklist.
- 6. Save the record.

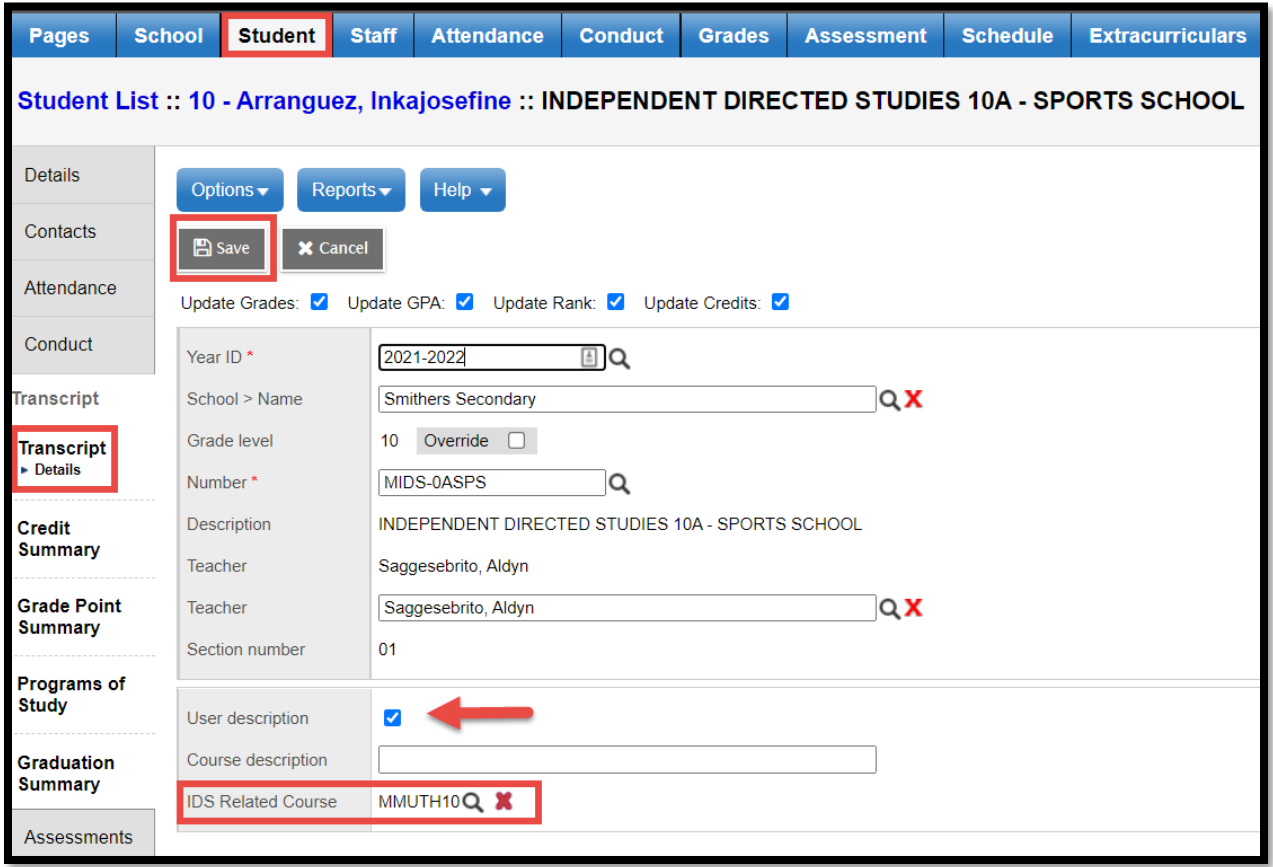

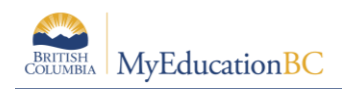

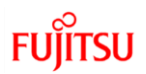

## <span id="page-17-0"></span>**4.4 How to Setup MIDS Courses**

- MIDS course and related school course code must have matching transcript definitions.
- MIDS course and related school course code must have curricular competency rubric.

If you are using multiple transcript definitions and rubric definitions for your grade 10-12 courses, make sure your MIDS courses are assigned the same transcript and rubric definitions as the course entered in the related course code field BEFORE you attach the related course in the student transcript.

Setup an MIDS course for each related course code used, and enter the transcript definition and rubric definition from the related course into the MIDS course. The school will only have to set this up once and it will carry forward each year after setup.

NOTE: If the transcript definitions and/or rubric are different, assigning the related course code will change the original MIDS information in the transcript record.

Example: MIDS 10 using the related course code MMUTH10:

Ensure the transcript definition and rubric for MIDS 10 matches what the school has set up for MMUTH<sub>10</sub>.

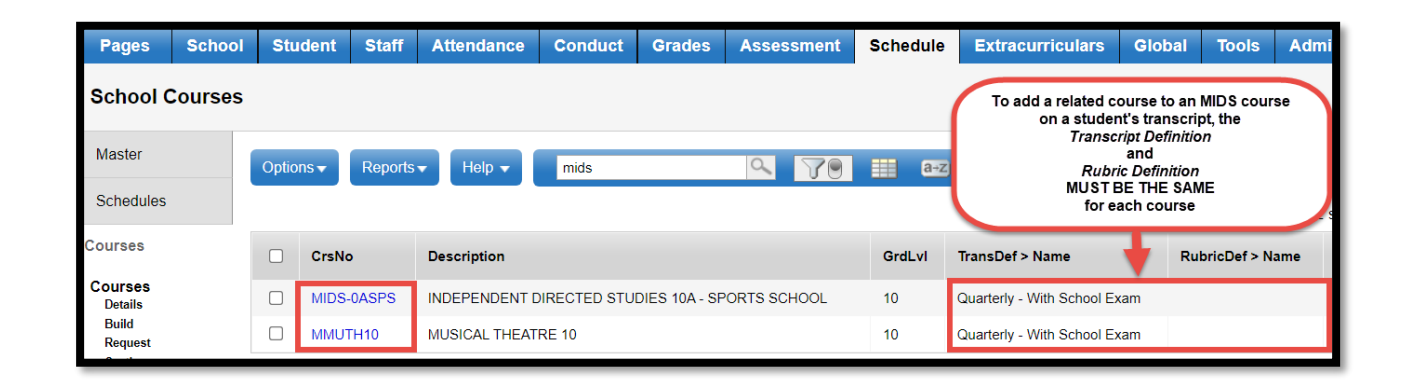

## <span id="page-17-1"></span>**4.5 TRAX Override**

TRAX requires a course to have either an "E" or "C" in the "CRSE\_TYPE" field in the school's CRS record file. E indicates the result of a particular course was achieved through the Equivalency process, and C indicates challenge for course credit. See page 22 of the TRAX Specifications Document here:

[https://www2.gov.bc.ca/assets/gov/education/administration/kindergarten-to-grade-](https://www2.gov.bc.ca/assets/gov/education/administration/kindergarten-to-grade-12/exams/trax_data_transfer_specifications_july_1_2023.pdf)[12/exams/trax\\_data\\_transfer\\_specifications\\_july\\_1\\_2023.pdf](https://www2.gov.bc.ca/assets/gov/education/administration/kindergarten-to-grade-12/exams/trax_data_transfer_specifications_july_1_2023.pdf)

- 1. In the **School** view, select the **Student** top tab.
- 2. Click the **Transcript** side tab.
- 3. Create or select the course requiring a TRAX override setting.
- 4. Select the appropriate **TRAX Override** value.

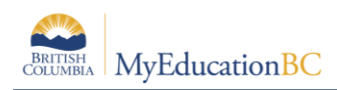

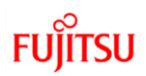

## <span id="page-18-0"></span>**4.6 Aegrotat Standing for Provincial Exams**

Aegrotat Standing is an exemption from writing a provincial exam or graduation assessment that is granted by the Ministry of Education. Application must be made to the Ministry of Education per the Handbook of Procedures (see section 12 below).

Submit these student course records, as you do any other student, through the .xam file (meaning the assessment record must be created).

If the student was approved for Aegrotat Standing by the Ministry of Education, the Ministry upload of exam marks will return AEG as the exam mark and the school final mark as the blended mark for provincial exams. A result of AEG will be returned for a graduation assessment.

Occasionally, schools may need to update the assessment record manually. For example, if the Ministry approval does not come back in time for the exam marks to be included in the Ministry exam mark upload. Entering AEG into the transcript record exam mark field will indicate the course was granted AEG status.

When correctly entered, the DVR and School Transcript report both display AEG as the assessment mark.

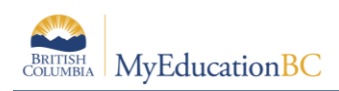

## <span id="page-19-0"></span>**4.7 Arts Education and Applied Design, Skills and Technologies**

As indicated in the [Handbook of Procedures for the Graduation Program,](https://www.bced.gov.bc.ca/exams/handbook/1415/handbook_of_procedures.pdf) students have several options for satisfying the 4.7 Arts Education and Applied Design, Skills and Technologies graduation requirement that schools must report to the Ministry.

Some courses that meet the Arts Education and Applied Design, Skills and Technology requirement may be designated as 2.0 or 4.0 credit courses at the District level. If schools require both a 2.0 and 4.0 credit version of the course to schedule students into, a version of each will need to be created at the district level to be brought into the school. Refer to the School Setup document for these instructions.

If an individual student transcript records requires a specific Arts Education and Applied Design, Skills and Technologies designation on a course and a specific credit value, this can be achieved by setting the **FAS Override** flag and adjusting the credit value directly on the student transcript record.

#### **4.7.1 Grade 11 Board/Authority Authorized (BAA) Courses**

As indicated in the Handbook of Procedures for the Graduation Program, Grade 11 Board/Authority Authorized (BAA) or First Nations Authorized (FNA) courses that align with the Arts Education 11 and/or Applied Design, Skills, and Technologies 11 provincial curriculum can meet the Arts Education and/or Applied Design, Skills, and Technologies graduation requirement.

For each Grade 11 Board/Authority Authorized (BAA) course, Districts must indicate whether the course meets the requirement or not by setting the **Applied Skills & Technology Credit Override** value on the **District View** > **Schedule** top tab > **Courses** side tab > **Details** sub side tab. Selecting 'A', 'F', or 'B' will result in 'B' for Both in the TRAX CRS extract. It is important to note that all Grade 11 BAA courses will indicate a 'B' for Both in the TRAX CRS extract if this value is left blank.

Selecting "N" in the FAS Override dropdown for a grade 11 BAA course will direct TRAX to assign the course as meeting ONLY the NDC (Elective) requirement (not the AST or Applied Skills & Technology requirement).

This can be set on the course at the District level or on the Student Transcript at the School level. The Student transcript will override a District setting.

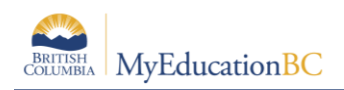

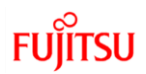

## <span id="page-20-0"></span>**4.8 Posting Course Dates**

Posting Course Dates creates a start and end date in the transcript record for the course and allows a completion date to populate when the final mark is posted. In standard schools this process should be done after the bulk of September student course changes and just prior to the first TRAX submission in October. Posting Course Dates is a part of the Prepare Grade Input process but it is not required for teacher gradebook functions in regular school. Detailed instructions on the complete Prepare Grade Input and Posting Course Dates process can be found in the Grade Management document.

Course dates should only be posted for current courses. For example, in October, it is best NOT to post dates for second semester courses. If dates are posted for second semester courses, students who drop a course will have a student transcript record already created for that class which may need to be deleted.

- 1. **School** view > **Grades** top tab and click the **Grade Input** side tab
- 2. Here you may narrow the scope if you wish and select the courses you would like to create transcript records for then go to **Options** and **Show Selected. A filter entitled "Schedule Term = ?" has been created to help users to only post date columns for current courses.**
- 3. Go to **Options** and choose **Prepare Grade Input**
- 4. In the pop up choose **current selection** and click **next**
- 5. In this screen select **Course** for the Report Type and click **finish**

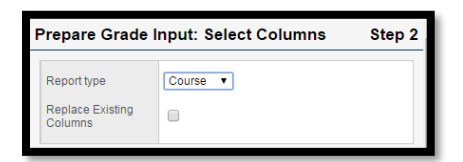

6. On the Grades top tab > Grade Input side tab, select the Options menu > Post Grades. A pop up window for Posting Grades will display. Check the Post course dates box and click OK.

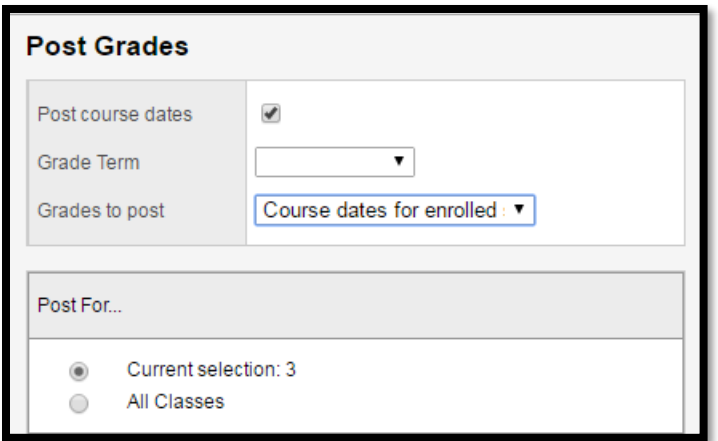

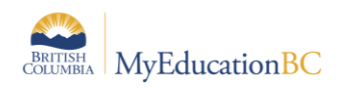

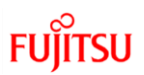

# <span id="page-21-0"></span>**5.0 Viewing Exam Results**

After exam session dates have passed and exam and blended marks have been uploaded at MyEducation BC, the results can be viewed in the following locations:

- **School** view > **Student** top tab > **Assessments** side tab > **Details** > Or
- **School** view > **Assessments** top tab > **Student** Assessments side tab > **Assessment History** sub-side tab > **Details** leaf >.

*Remember to set the Assessment Definition field at the top of the screen when viewing assessment records in either location.*

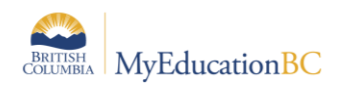

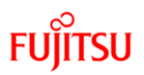

# <span id="page-22-0"></span>**6.0 Calculate Credits Procedure**

Credits can be adjusted using the Calculate Credits procedure in the Grades top tab. When this procedure is run, credits will be adjusted for all courses with posted final marks (nonexaminable) and those with Blended marks (examinable). This procedure can be run at any time..

#### **To run the Calculate Credits procedure:**

- 1. In the **School** view, select the **Grades** top tab.
- 2. Click the **Transcripts** side tab.
- 3. Set the **ELL** icon to **All**.
- 4. In the **Options** menu, select **Calculate Credits**.
- 5. Confirm the **Calculate For** window indicates an appropriate number of records in **Current Selection.**
- 6. Click **OK**.

# <span id="page-22-1"></span>**7.0 Running the TRAX Extracts**

The TRAX extracts are run as three separate files in MyEducation BC.

Users need to have their computer configured to show file extensions so the files can be identified after download.

#### **For Windows:**

Control Panel > Folder Options > View top tab > *uncheck* Hide extensions for known file types

#### **For MAC**

Finder > Preferences > Advanced Check the box that says "show all filename extensions".

#### **To run the TRAX extracts**:

- 1. In the **School** view, select the **Student** top tab.
- 2. In the **Options** menu, select **Exports**. From the fly-out menu, select **BC TRAX Extract – Course File**.
- 3. Confirm the school name is correct. Click **Run**. Close the window.
- 4. In the **Options** menu, select **Exports**. From the fly-out menu, select **BC TRAX Extract – Demographic File**. Click **Run**. Close the window.
- 5. In the **Options** menu, select **Exports**. From the fly-out menu, select **BC TRAX Extract – Exam File**. Click **Run**. Close the window.
- 6. In the **Reports** menu, select **My Job Queue**. When the job is complete, click the blue hyperlink **Finished (click to view).**
- 7. Save the file as schoolnumber.DEM, CRS, or XAM, as appropriate. (Ex. 02323044.XAM)

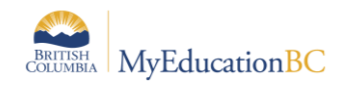

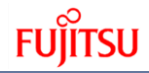

# **8.0 Extract Contents**

The following three tables show all the information contained in the files created by running a TRAX Extract:

**DEM File** – the actual file is produced as a .txt and does not have the column headings as in the example below. This is provided for reference.

<span id="page-23-0"></span>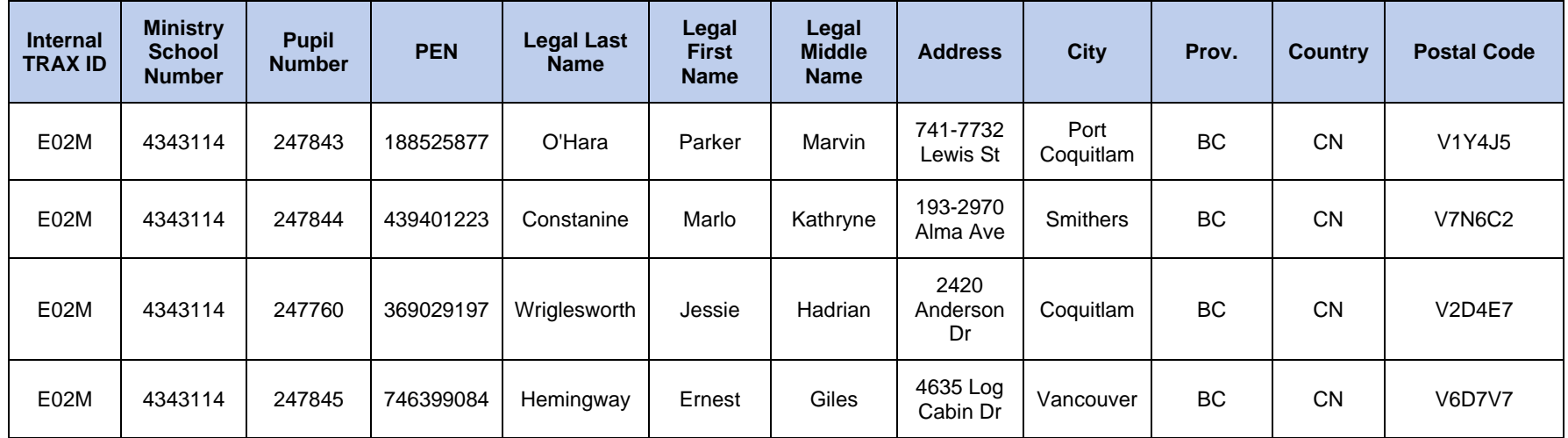

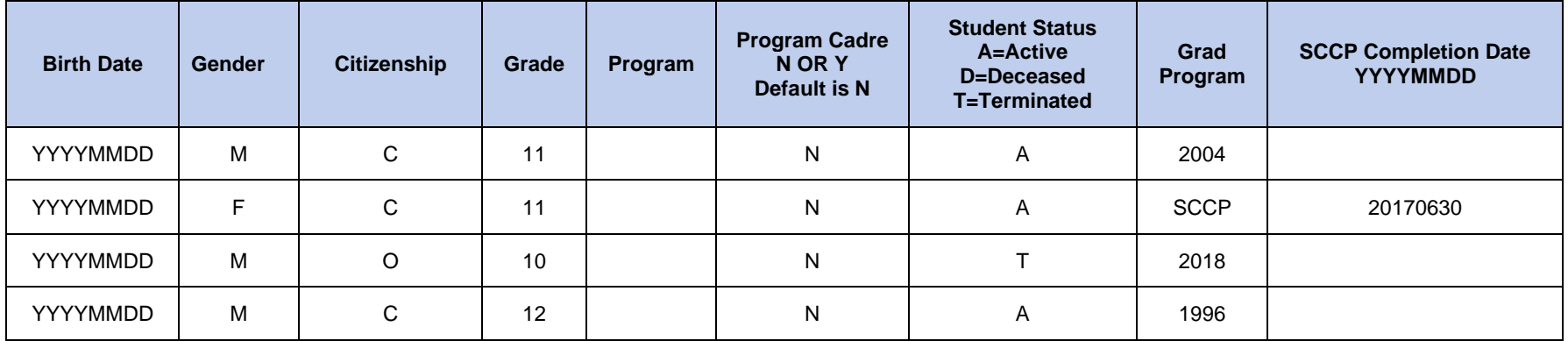

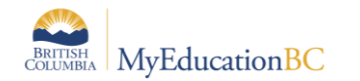

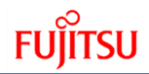

**XAM File** – the actual file is produced as a .txt and does not have the column headings as in the example below. This is provided for reference.

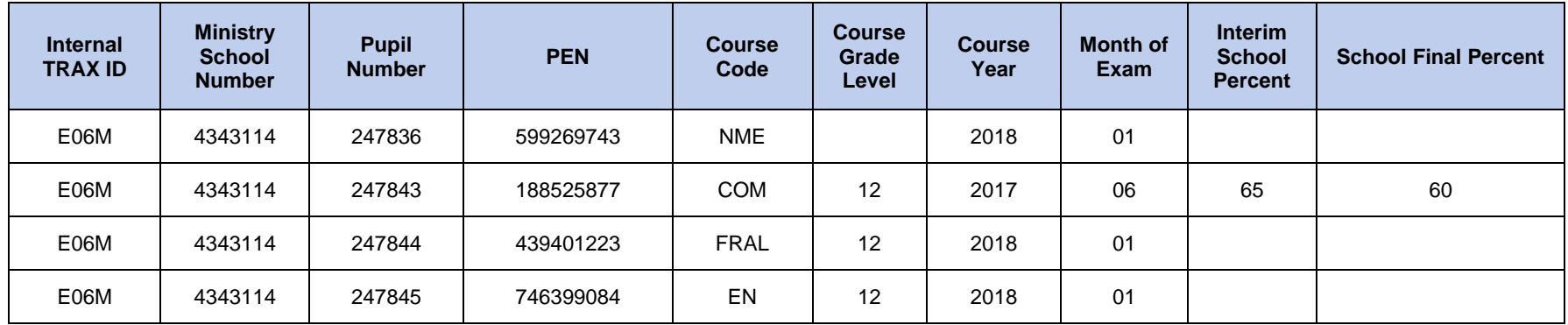

#### **XAM File (cont'd)**

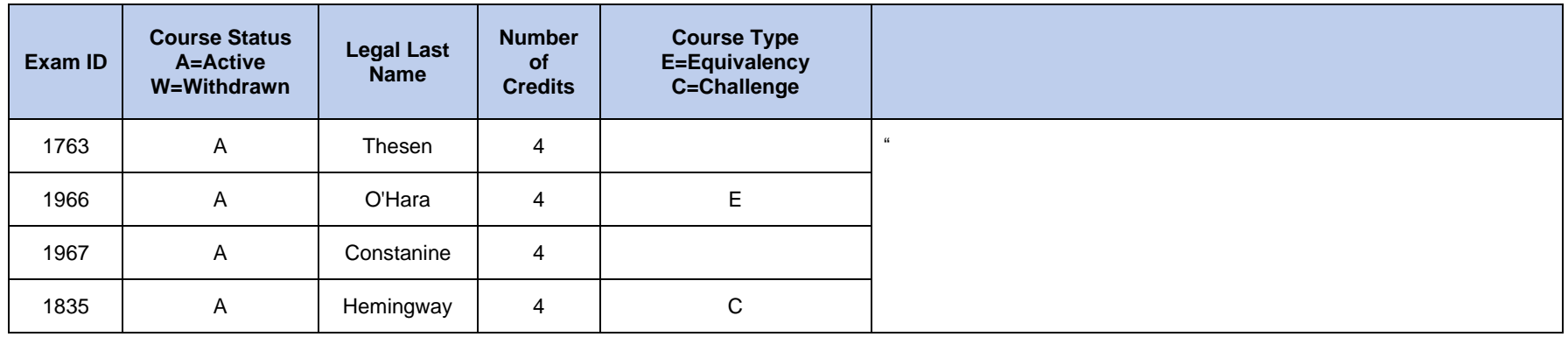

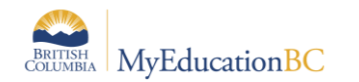

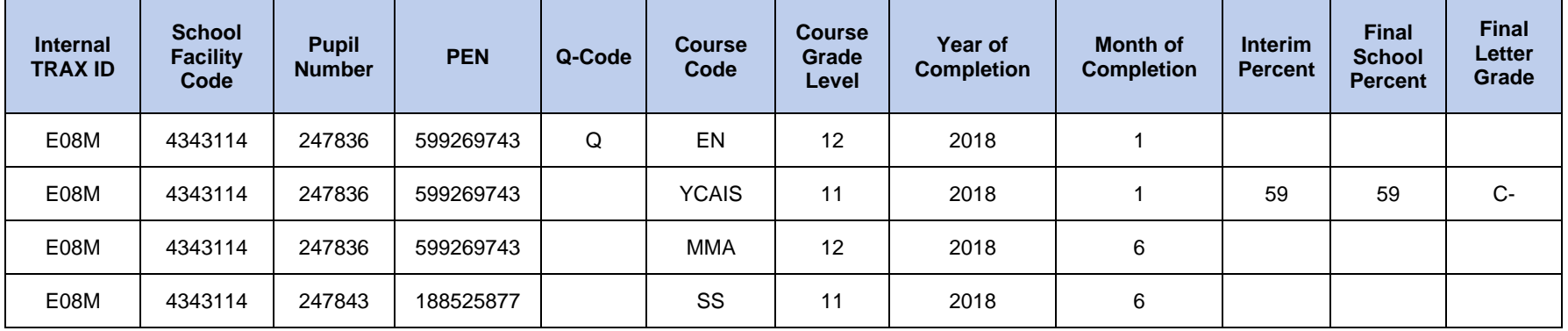

**CRS File –** the actual file is produced as a .txt and does not have the column headings as in the example below. This is provided for reference.

#### **CRS File (cont'd)**

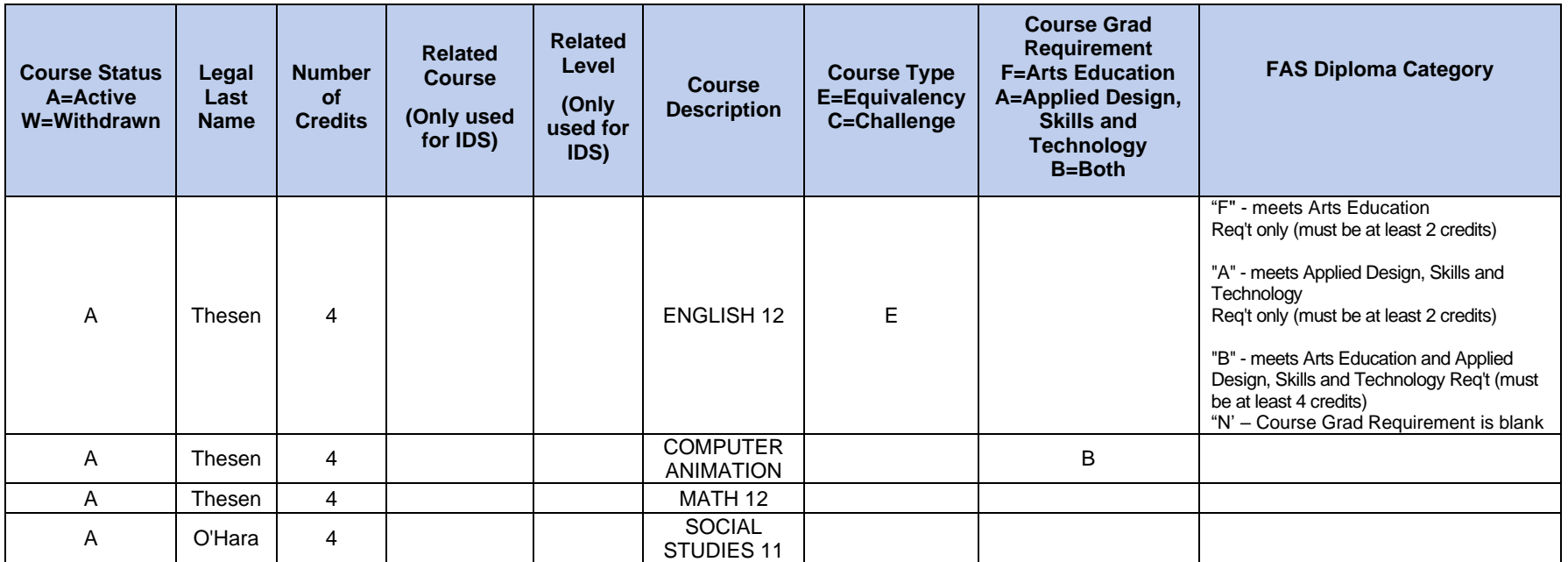

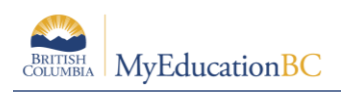

# <span id="page-26-0"></span>**9.0 TRAX Logic**

The following information outlines the basic standard MyEducation BC TRAX Logic.

1. Credits are only adjusted when the "Calculate Credits…" procedure is run through the School view > Grade top tab > Transcript side tab > Options menu. When this procedure is run, credits will be adjusted for all courses with posted final marks (nonexaminable) and those with Blended marks (examinable).

TRAX Extracts can be created from the Options menu > Exports of the Student top tab of MyEducation BC:

- 1. DEM File This file contains demographic information.
- 2. XAM File This file contains information on provincially examinable courses and graduation assessments.

If there is NO blended mark and NO exam mark on the Student Assessment Record:

- The School Mark will be extracted and populated in this file, and
- The Ministry will use the highest School Mark it has on record to create a blended mark.

If there are NO results on the Student Assessment record for the Graduation assessment record:

- The Numeracy assessment code and session date will be extracted.
- 3. CRS File This file contains information on non-examinable courses. Each time a TRAX extract is run the School Mark is extracted and repopulates the value at the Ministry. The Ministry does not retain information on non-examinable courses; they rely on each TRAX extract to re-populate these values. This extract includes initial registration, interim and final letter grades, and interim and final letter grades.

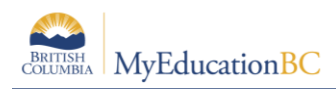

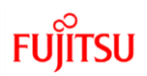

# <span id="page-27-0"></span>**10.0 Adding Transcript Definitions to Historical Course Catalogues**

Transcript definitions must be added to historical course catalogues in order for the course list to appear for the appropriate year when manually entering historical course records to a student's transcript side tab.

- 1. In the **School** view, select the **Schedule** top tab.
- 2. Click the **Courses** side tab.
- 3. Use the  $\blacksquare$  icon to select the **Year = ?** filter. In the pop-up window:
	- a. Set the **School year** field to the year of the school course catalogue that needs transcript definitions. For example, to search for the 2014-2015 course catalogue, enter 2015, for the 2013-2014 course catalogue, enter 2014, etc.
	- b. Set the **Search based on** field to **All Records**.
	- c. Click **Submit**. The course list will now display all courses in the course catalogue for the year selected.

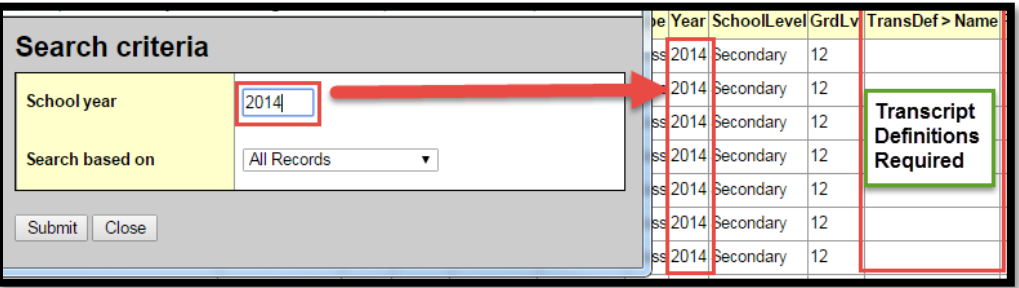

4. If the **TransDef > Name** field is blank, assign transcript definitions to the courses. This can be done using the mass update or modify list functions.

# <span id="page-27-1"></span>**11.0 Ministry of Education Resources**

The Ministry of Education website at <http://www.bced.gov.bc.ca/exams/> has several resources related to Graduation Assessment write dates, requirements and graduation requirements. Of particular note is the Handbook of Procedures, which outlines all of the requirements for student graduation. This resource should be referred to and understood by all users who are responsible for TRAX and who are tasked with ensuring students meet graduation requirements.

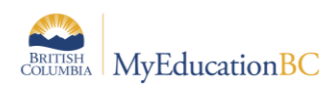

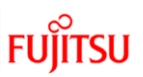

# <span id="page-28-0"></span>**12.0 Troubleshooting**

## <span id="page-28-1"></span>**12.1 Common TRAX Data Errors**

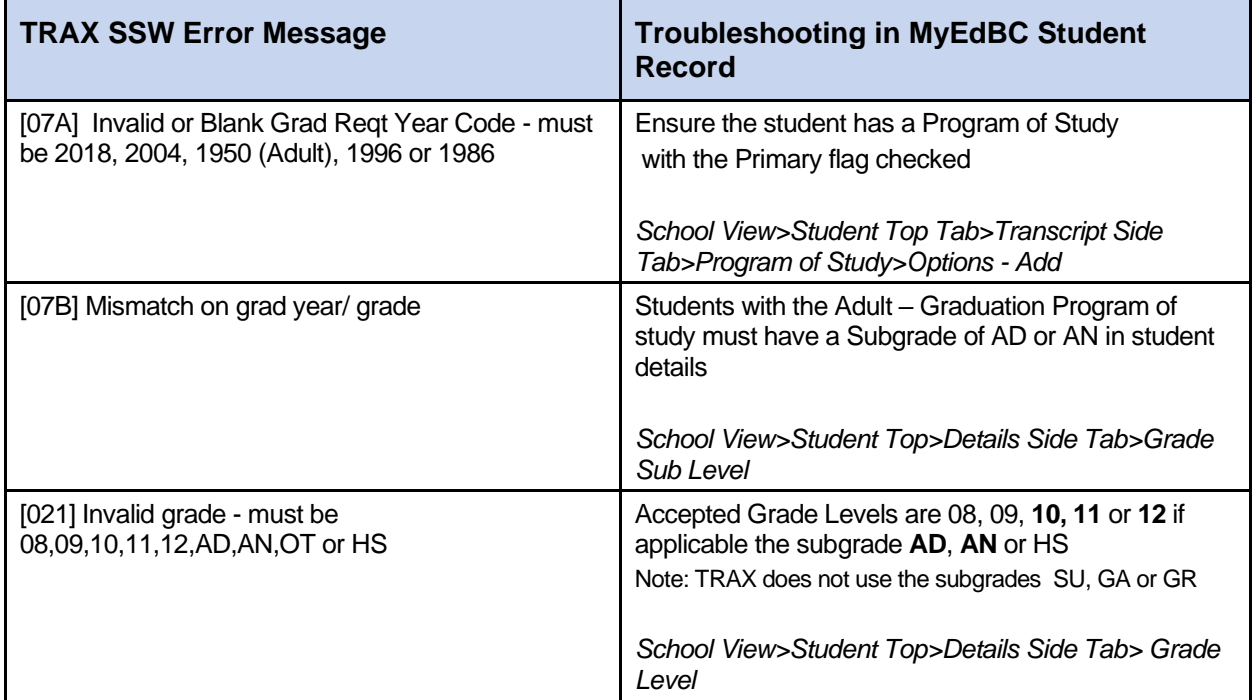

#### **12.1.1 Invalid Grade: Accepted Graduation Program and Grade Level Combinations**

Below are the Grade levels accepted by TRAX for each of the Graduation Programs (Primary Program of Study) in MyEducation BC. The commonly used grade levels are in **bold**.

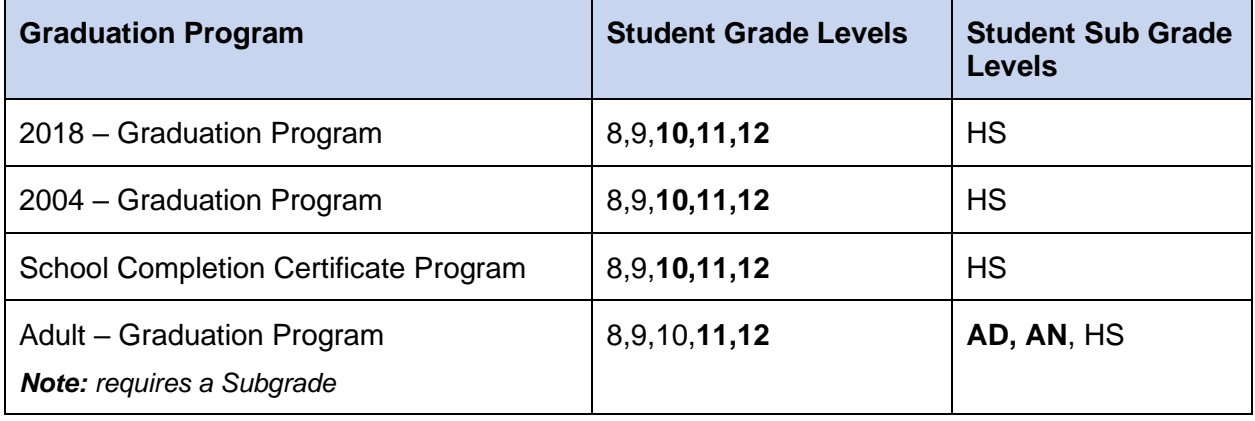

Adult – Graduation Program Subgrades:

• **AD – Adult Graduating**: Has the Primary Program of Study = Adult Graduation Program and is expected to graduate in the current school year.

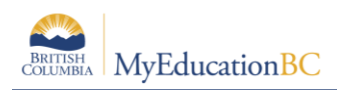

• **AN – Adult Not Graduating**: Has the Primary Program of Study = Adult Graduation Program and is not expected to graduate in the current school year.

Note: Students that have already met Graduation Requirements on a given diploma will remain on that diploma. E.g., a student that met the 1995 Graduation Program Requirements will not be assigned the Adult Graduation Program when upgrading courses in a current year.

#### **12.1.2 Assessment Scores and Graduation Reports**

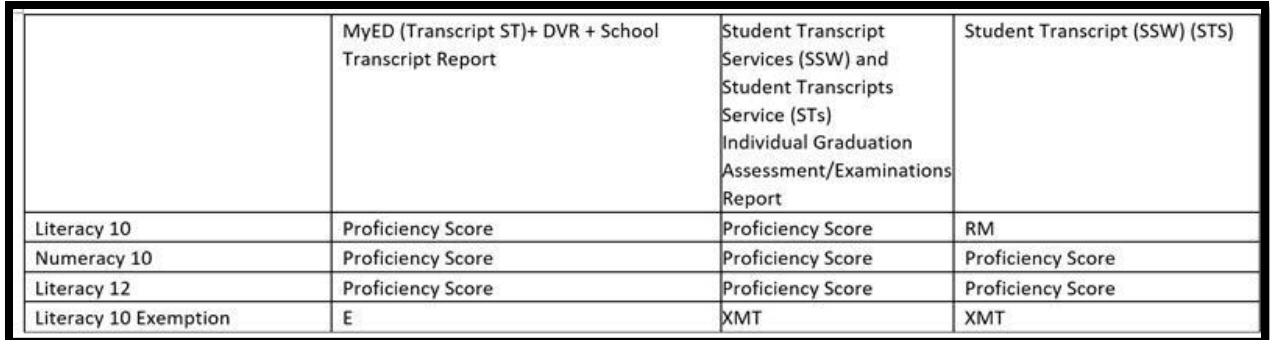

## <span id="page-29-0"></span>**12.2 Troubleshooting Resources**

L1s have access to the Heat System for Self Services Resources. You can access Knowledge Base Articles (KBAs). KBAs are living documents and updated regularly. The information below is from KBA 10606, to see the most up to date information on any topic review the current KBA Troubleshooting Articles.

#### **12.2.1 No Primary Program of Study**

Student > Filter = No Program of Study

- Identify the Grade 10-12 students in the list Options > Show Selected
- Assign the students a Primary Program of Study using Options > Primary Program of Study Creator or through the Transcript > Program of Study side tab Options > Add

#### **12.2.2 Primary Program of Study missing data**

Global > Favorite > Graduation Student Program > List

- Filter to Active Students or Grade Level =  $(10, 11 \text{ or } 12)$
- Sort on Diploma Type column to identify any records with a blank Diploma Type
- Return to Student > Transcript > Program of Study delete the existing program record and create a new one.
- Sort on PrimProgram column to identify and records with PrimProgram set to  $= N$
- Click into the blue hyperlink student name and check the Primary program study checkbox and Save
- Or, Options > Mass Update > Field: Primary program study > Value: check the checkbox

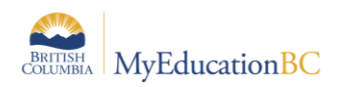

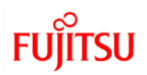

#### **12.2.3 Adult Program of Study Missing Sub Grade**

Student > Details

• Students with the Adult Diploma should have the **AN** (not expected to attain grad requirements this school year) or **AD** (expected to graduate this school year) subgrade entered to avoid a Grad year, grade level mismatch error from TRAX.

#### **12.2.4 Transcript Record Errors**

Creating a field set with the following fields can assist in identifying errors originating from Student Transcript Records:

- **Table**: School; **Field**: Name
- **Table**: Equivalent School Course; **Field**: Number
- **Table**: Equivalent School Course; **Field**: Description
- **Table**: School Course; **Field**: Number
- **Table**: Master Schedule; **Field**: Course

Details on how to identify and correct the errors are below.

**Note**: If the Transcript Record belongs to another school, contact the school before making any changes to the Transcript Record.

#### **12.2.5 MIDS Courses With Ineligible Related Course Codes**

- See the Handbook of Procedures for current eligible courses.
- School > Grades > Transcripts
- o Create and use a Field Set that includes:
	- o **Table**: Equivalent School Course, **Field**: Number
	- o **Table**: Equivalent School Course, **Field**: Description
- Set Dictionary to **All** and Filter to **Current Students**
- Sort on the **CrsNo** column to bring the records with an equivalent course code to the top
- Scan the list of records and identify any records with an ineligible course code. Eligible courses include courses leading to graduation (Grade 10-12); XSIEP and XSPBK are not eligible. See the handbook of procedures for details.
- Correct the IDS Related Course in the Student Transcript Record from this screen or from Student > Transcript

#### **12.2.6 Transcript Records Missing a School Course Code**

- School course codes are required for the TRAX extract to run.
- School > Grades > Transcripts

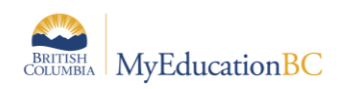

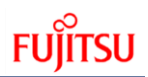

- Create and use a Field Set that includes:
	- o **Table**: School Course; **Field**: Number
	- o **Table**: Master Schedule; **Field**: Course
- Set Dictionary to **All** and Filter to **Current Students**
- Sort on the **School Course > CrsNo** column to bring the records without a school course code to the top
- Select the correct school course code for the record from the Transcript details here or in *Student > Transcript*.